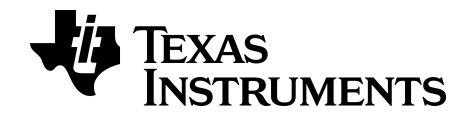

# TI-nspire<sup>®</sup>

## Verkotetuille tietokoneille suunnitellun TI-Nspire™ Navigator™ NC Teacher Software -ohjelmiston käyttöönotto - IT-pääkäyttäjät

Tämä opas koskee TI-Nspire™-ohjelmiston versiota 3.6. Uusin versio asiakirjoista on saatavilla Internet-sivustolta education.ti.com/guides.

## <span id="page-1-0"></span>Tärkeitä tietoja

Ellei muuten ilmoiteta ohjelman mukaan liitetyssä käyttöluvassa, Texas Instruments ei anna minkäänlaista suoraa tai välillistä takuuta mukaan lukien, mutta ei näihin rajoittuen, kaikki välilliset takuut, jotka koskevat kaikkien ohjelmien ja kirjojen myyntikelpoisuutta tai erityiseen tarkoitukseen sopivuutta, ja tarjoaa kyseisiä materiaaleja ainoastaan "sellaisina kuin ne ovat" -pohjalla. Texas Instruments ei ole missään tapauksessa vastuussa kenellekään mistään erityisistä, rinnakkaisista, tahattomista tai seurauksellisista vaurioista näiden materiaalien hankinnan tai käytön aiheuttamana, ja Texas Instruments:n yksinomainen ja eksklusiivinen vastuu toimintamuodosta riippumatta ei ylitä määrää, joka on asetettu käyttöluvassa ohjelmaa varten. Texas Instruments ei myöskään vastaa mistään vaateista, joita toinen osapuoli voi esittää aiheutuen näiden materiaalien käytöstä.

#### Lisenssi

Katso täydellinen lisenssi osoitteesta C:\Program Files\TI Education\<TI-Nspire™ Product Name>\license.

Mac®, Microsoft®, OS\_X®, Vista®, Windows®, ja Windows® XP ovat vastaavien omistajiensa tuotemerkkejä.

© 2011 - 2013 Texas Instruments Incorporated

## Sisällys

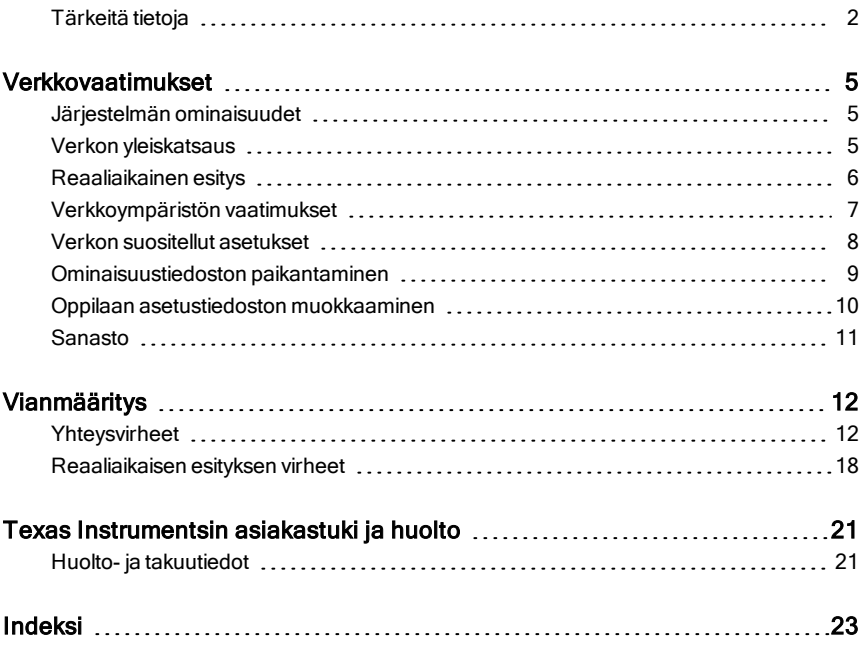

## <span id="page-4-0"></span>Verkkovaatimukset

Tässä asiakirjassa on lueteltu TI-Nspire™ Navigator™ Teacher Softwaren asentamista ja käyttöä koskevat verkkovaatimukset.

## <span id="page-4-1"></span>Järjestelmän ominaisuudet

TI-Nspire™ Navigator™ NC Teacher Software -luokassaoppimisjärjestelmä antaa tarvittavat ohjelmistotyökalut luokan langallisen tai langattoman verkon asentamiseksi. Voit:

- Luoda ja hallinnoida oppitunteja luokan verkossa.
- Siirtää tiedostoja opettajan ja oppilaan tietokoneen välillä.
- Poistaa oppilaille siirrettyjä tiedostoja.
- Seurata oppilaan työskentelyä käyttämällä näytön kaappausta, reaaliaikaista esitystapaa (Live Presenter) ja kiertokyselyjä.
- <span id="page-4-2"></span>• Luoda, jakaa ja analysoida opetusmateriaalia.

## <span id="page-4-3"></span>Verkon yleiskatsaus

Ohjelmisto käsittää kaksi sovellusta:

- TI-Nspire™ Navigator™ NC Teacher Software -sovellus asennettuna ja käytössä opettajan tietokoneessa.
- TI-Nspire™ Navigator™ Student Software -sovellus asennettuna ja käytössä jokaisen oppilaan tietokoneessa.

Nämä komponentit asetetaan käyttöön verkkona, jolle on osoitettu joko staattiset tai dynaamiset IP-osoitteet, joiden avulla TCP/IP -liikenne niiden välillä on mahdollista toteuttaa. Seuraavassa kaaviossa on esitetty TCP/IPliikenteen kulku opettajan ja oppilaan välillä.

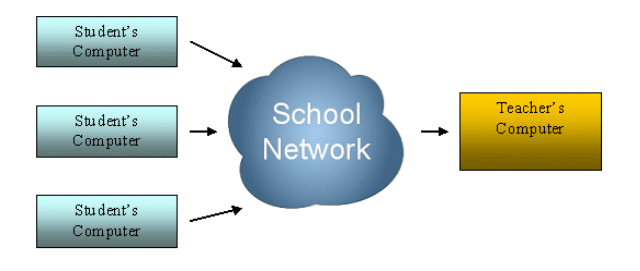

<span id="page-5-1"></span>Opettajan tietokone lähettää oppitunnin nimen verkon kautta käyttäen DNSryhmälähetystä. Tällä prosessilla oppitunti rekisteröidään verkkoon palveluna.

Oppilaan tietokone muodostaa yhteyden opettajan tietokoneeseen ja löytää oppitunnin DNS Service Discovery -palveluntoiminnon avulla. Kun oppilas kirjautuu sisään oppituntiin, oppilaan tietokoneen sovellus pyytää tai lähettää tiedostoja oppituntia varten.

<span id="page-5-2"></span>Opettajan ja oppilaan sovelluksen välisessä tiedonsiirrossa käytetään oletusarvona suojattua HTTPS-yhteyttä portin 42124 kautta. Kyseinen portti on sovelluksen pääportti ja sen asetuksia voidaan määrittää.

Kaikessa tiedonsiirrossa, esim. tiedostoja lähetettäessä ja kerättäessä, suoritetaan perustason todentaminen. Ainoastaan reaaliaikaisen esityksen (Live Presenter) tiedonsiirtoa ei todenneta samalla tavalla. Reaaliaikainen esitys vaatii salasanan tiedonsiirron todentamiseksi.

## <span id="page-5-0"></span>Reaaliaikainen esitys

Reaaliaikainen esitys on ominaisuus, jonka avulla opettaja voi valita tietyn oppilaan tietokoneen oppitunnin esittelijäksi. Kaikki, mitä oppilas tekee, näytetään koko luokalle opettajan tietokoneeseen kytketyn projektorin avulla.

Jokaisen oppilaan tietokoneessa käynnistyy Live Presenter Virtual Network Computing (VNC) -sovellus, kun oppilas kirjautuu sisään.

<span id="page-5-3"></span>Reaaliaikainen esitys VNC alkaa oletuksena portista 42125, sovelluksen pääportti + 1. Opettajan tietokone yhdistyy tähän sovellukseen, kun Reaaliaikainen esitys -toiminto on valittu.

<span id="page-5-4"></span>Kun Reaaliaikaisen esitys -sovellus käynnistyy, toteutetaan seuraavat turvatoimet:

- Ainoastaan opettajan tietokone voi kytkeytyä oppilaan tietokoneeseen.
- Järjestelmä asettaa Reaaliaikainen esitys -toiminnolle yksilöllisen salasanan, joka on ainoastaan TI-Nspire™ Navigator™ Teacher Softwaren ja TI-Nspire™ Navigator™ Student Softwaren tiedossa.
- Salasana on voimassa ainoastaan kyseisen oppitunnin istunnon ajan.

Reaaliaikainen esitys keskeytyy, kun jokin seuraavista tapahtuu:

- Oppilas kirjautuu ulos.
- Opettaja päättää oppitunnin istunnon.
- Opettaja päättää Reaaliaikainen esitys -istunnon.

## <span id="page-6-0"></span>Verkkoympäristön vaatimukset

TI-Nspire™ Navigator™ Teacher Softwaren käytön perusvaatimukset ja suositukset ovat seuraavat:

- Verkon tulee olla kahdenkeskiseen yhteyteen soveltuva niille oppilaille, jotka muodostavat yhteyden langattoman verkon kautta.
- Opettajan ja oppilaan tietokoneen välisen tiedonsiirron tulee tapahtua TCP/IP-yhteyden kautta.
- TCP-sovelluksen pääportiksi valitaan oletuksena portti 42124 ja sovelluksen pääporttia +1 ei tulisi estää. Portin 42124 numeroasetuksia voidaan määrittää.

**Huomaa:** Jos tietokoneissa käytetään Dynamic Host Configuration Protocol eli DHCP-yhteyttä, sen tulee toimia asianmukaisesti.

- Reitityksen ja liikennekäytänteiden tulisi sallia pakettien siirtäminen opettajan ja oppilaan välillä.
- Erilaisia aliverkkoskenaarioita tuetaan edellyttäen, että niiden välinen reititys on konfiguroitu.

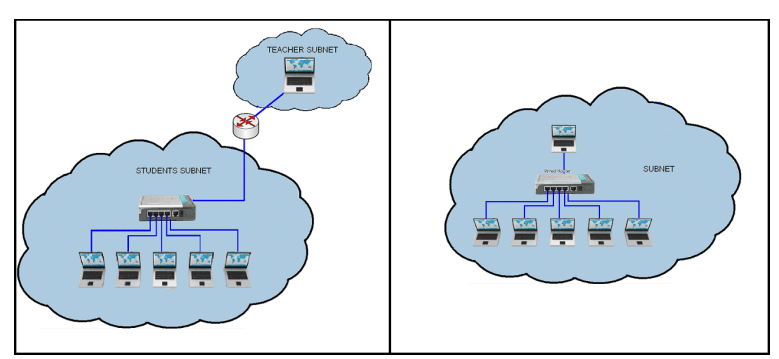

Seuraavassa kaaviossa on esitetty kaksi aliverkon hahmotelmaa.

- Palomuuriohjelmistojen, -laitteistojen ja uhkilta suojaavien ohjelmistojen ei tulisi estää TI-Nspire™ Navigator™ NC Teacher Software -sovellusta eikä sovelluksen liikennettä opettajan ja oppilaan välillä.
- UDP-protokollan porttia 5353 ei saa estää. Ryhmälähetystoiminto tulee ottaa käyttöön saatavilla olevien oppituntien lähettämiseksi. Jos DNSryhmälähetystä ei voida ottaa käyttöön, voit lisätä oppilaiden tietokoneiden asetustiedostoon ensisijaiset isäntäkoneet.
- Opettajan ja oppilaan välinen jatkuva liikenne tulee sallia määrittämällä ryhmäkäytänteiden asetukset.
- Langallisille verkoille vaaditaan vähintään nopeus 100 Mbps / 1 Gbps. ITosaston tavoitteena on pyrkiä saavuttamaan vähintään 10 Mbps:n tiedonsiirtonopeus opettajan ja oppilaan tietokoneen välillä.
- Langattomille verkoille vaaditaan vähintään 802.11g.
- Langattomassa ympäristössä liityntäpisteen rakenteen tulisi olla riittävän vankka kanavien ylikuormittumisen ehkäisemiseksi, langattomien pakettien hävikin vähentämiseksi ja oppilaiden verkkoyhteyden katkeamisen estämiseksi.

<span id="page-7-1"></span>Nämä lisäsuositukset voivat parantaa järjestelmän suorituskykyä.

- Luo vakaa ja tehokas verkkojärjestelmä (laitteisto ja ohjelmisto). Jos tietokoneluokassa ilmenee verkkoon liittyviä ongelmia jo silloin, kun tietokoneisiin kirjaudutaan sisään tai kun tiedostoja siirretään verkossa, yritä ratkaista nämä ongelmat, ennen kuin ryhdyt käyttämään TI-Nspire™ Navigator™ NC Teacher Softwarea.
- Koska jopa 50 oppilasta voi olla yhteydessä opettajan tietokoneeseen, opettajan tietokoneelle suositellaan langallista yhteyttä reitittimeen. Langallinen yhteys antaa verkolle suuremman liikkumavaran monien pyyntöjen käsittelyyn.

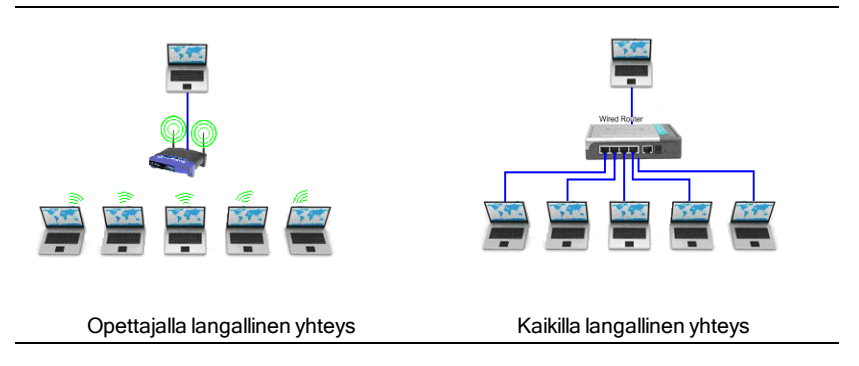

## <span id="page-7-0"></span>Verkon suositellut asetukset

Suosittelemme seuraavia verkkoasetuksia:

• Suosittelemme kiinteän IP-osoitteen käyttöä opettajan tietokoneella. Jos et voi ottaa käyttöön DNS-ryhmälähetystä, oppitunnin hallinnoiminen on

helpointa kiinteällä IP-osoitteella. Voit lisätä IP-osoitteen ensisijaisena isäntäkoneena oppilaiden tietokoneiden asetustiedostoon.

## <span id="page-8-0"></span>Ominaisuustiedoston paikantaminen

Sekä TI-Nspire™ Navigator™ NC Teacher Software- että TI-Nspire™ Student Software -ohjelmistolle voidaan tehdä verkkokomponenttiasetukset mahdollisesti luotavan ominaisuustiedoston porttiasetusten perusteella.

Tiedoston nimi on **imc-network-prefs.properties**. Tämän tiedoston nimeä **ei saa** muuttaa.

**Huomaa:** Jos samalla koneella on monta käyttäjää, joudut ehkä kopioimaan ominaisuustiedoston tiettyyn käyttäjän hakemistoon.

#### Windows® 7 - ja Windows Vista® -sijainti

Windows® 7- ja Windows Vista® -käyttöjärjestelmissä löydät asetustiedoston täältä:

C:\Users\<User>\AppData\Roaming\Texas Instruments\<TI-Nspire Navigator Product>\imc-network-prefs.properties

Kun olet luonut ominaisuustiedoston, sinun täytyy kopioida se seuraavaan hakemistoon:

C:\Users\<User>\AppData\Roaming\Texas Instruments\<TI-Nspire Navigator Product>\

#### Windows XP®:

Windows XP® -käyttöjärjestelmässä löydät asetustiedoston täältä:

C:\Documents and Settings\<Windows Account Name>\Application Data\Texas Instruments\<TI-Nspire Navigator Product>\imc-network-prefs.properties

Kun olet luonut ominaisuustiedoston, sinun täytyy kopioida se seuraavaan hakemistoon:

C:\Documents and Settings\<Windows Account Name>\Application Data\Texas Instruments\<TI-Nspire Navigator Product>\

#### <span id="page-8-1"></span>Mac® OS X®

Mac® OS X®-käyttöjärjestelmässä löydät asetustiedoston täältä:

/Users/<User Account Name>/Library/Preferences/Texas Instruments/<TI-Nspire Navigator Product>/imc-network-prefs.properties

#### <span id="page-9-1"></span>Opettajan määritettävät asetukset

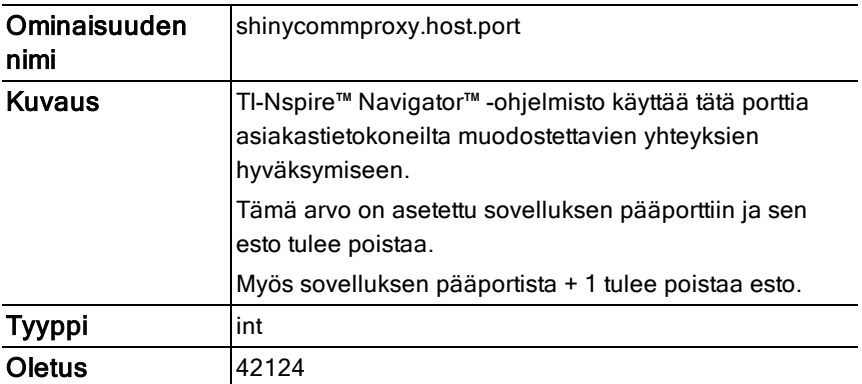

Opettajan tietokoneeseen voi määrittää seuraavat asetukset:

#### <span id="page-9-0"></span>Oppilaan asetustiedoston muokkaaminen

Voit lisätä tunnettuja isäntäkoneita etukäteen TI-Nspire™ Student Software ohjelmistoon. Järjestelmä käyttää näitä isäntäkoneita tehdäkseen kyselyn saatavilla olevista oppitunneista silloin, kun oppilas yrittää kirjautua oppituntiin sisään. Tämä toiminto on erityisen hyödyllinen silloin, kun DNS-ryhmälähetystä ei voida käyttää ja kun opettajalle on osoitettu kiinteä IP-osoite.

Näitä isäntäkoneita voi lisätä settings.properties -ominaisuustiedostoihin.

#### Windows® 7 - ja Windows Vista® -sijainti

Microsoft® Windows 7- ja Windows Vista® -käyttöjärjestelmissä löydät asetustiedoston täältä:

C:\ProgramData\<TI-Nspire SE Product>\res\settings.properties

#### Windows® XP:

Windows XP® -käyttöjärjestelmässä löydät asetustiedoston täältä:

C:\Documents and Settings\All Users\Application Data\<TI-Nspire SE Product>\res\settings.properties

#### Mac® OS X:

Mac® OS X® -käyttöjärjestelmässä löydät asetustiedoston täältä:

/Library/Application Support/<TI-Nspire SE Product>/res/settings.properties

#### <span id="page-10-1"></span>Ensisijaisten isäntäkoneiden osoitteiden lisääminen

Kun haluat lisätä isäntäkoneiden osoitteita:

- 1. Avaa muokattava tiedosto.
- 2. Lisää seuraava rivi tiedoston loppuun:

prefered.hosts=<Teacher IP Address>:<Application main port>

Esimerkiksi: prefered.hosts=192.168.1.2:42124

Jos isäntäkoneita on useita, toista vaiheet ja luo eritelty luettelo.

Esimerkiksi: prefered.hosts=192.168.1.2:42124;192.168.1.55:12345

Kopioi tiedosto oppilaan tietokoneeseen ja tallenna tiedosto siihen paikkaan, joka on mainittu kunkin eri käyttöjärjestelmän kohdalla tässä ohjeessa.

Kun oppilas käynnistää järjestelmän, järjestelmä tarkistaa IP-osoitteen ja ottaa selville, onko tällä koneella käytettävissä olevaa oppituntia.

## <span id="page-10-0"></span>Sanasto

<span id="page-10-4"></span><span id="page-10-3"></span><span id="page-10-2"></span>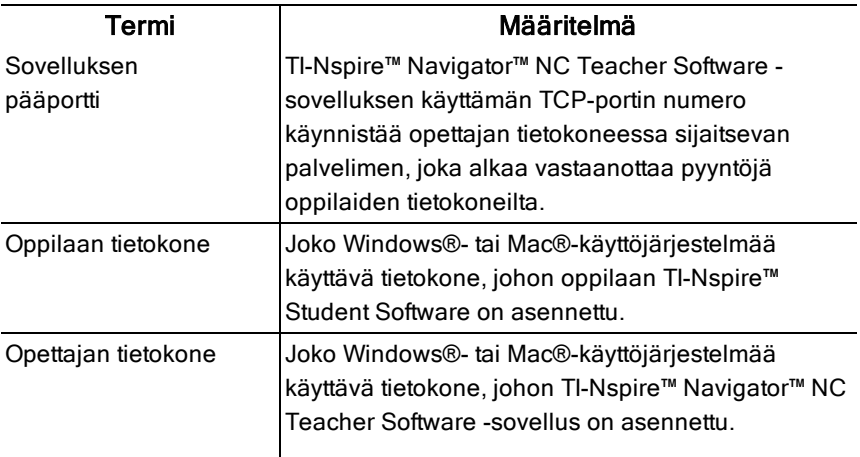

## <span id="page-11-0"></span>Vianmääritys

Tässä asiakirjassa kerrotaan, miten tietyt yleiset verkkoyhteysongelmat ratkaistaan.

## <span id="page-11-2"></span><span id="page-11-1"></span>Yhteysvirheet

#### Tavallisten yhteysongelmien ratkaiseminen

Jos verkkoon liittyviä ongelmia ilmenee, sinun tulisi ensin yrittää ratkaista ongelmat tarkistamalla seuraavat seikat:

- Ethernet-johto on kiinnitetty kunnolla kumpaankin liittimeen.
- Langaton yhteys on käytettävissä.
- Verkkoyhteydet ovat käytettävissä.

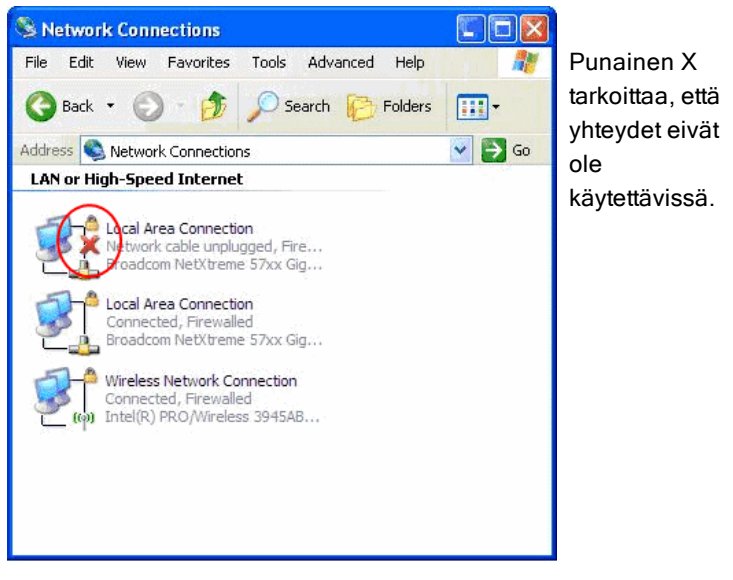

• Käyttöjärjestelmä ilmoittaa tilan olevan "kytketty".

|                                                                                                    | Automatic<br>Location:                                    | F.                                                                                                    | $\sqrt{2}$<br><sup>(41)</sup> Wireless Network Connection Status<br>General Support                                                                                                    |
|----------------------------------------------------------------------------------------------------|-----------------------------------------------------------|----------------------------------------------------------------------------------------------------|----------------------------------------------------------------------------------------------------|
| <b>AirPort</b><br>Connected<br>Bluetooth<br>Not Connected<br>Ethernet<br>Not Connected<br>FireWire<br>Not Connected | $\langle \cdot \cdot \cdot \rangle$<br>Network Name:<br>Ξ | Turn AirPort Off<br><b>Status: Authenticated</b><br>Authenticated via PEAP (Inner Protocol:<br>MSCHAPv2)<br>Connect Time: 00:00:20<br>F<br>Your Network Name here<br>Ask to join new networks<br>Known networks will be joined automatically.<br>If no known networks are available, you will<br>be asked before joining a new network. | Connection<br>Status:<br>Connected<br>Your Network Name here<br>Network:<br>06:38:22<br>Duration:<br>Speed<br>49.0 Mbos<br>Signal Strength:<br><b>a110</b><br>Activity<br>Sent<br>Received<br>Packets:<br>93.816<br>94.993 |
| 春·<br>-                                                                                                    | Show AirPort status in menu bar                           | $\left( 7\right)$<br>Advanced                                                                                                    | View Wireless Networks<br>Disable<br>Properties                                                                                                    |

Tarkoittaa, että tietokone on kytketty.

#### <span id="page-12-0"></span>Opettaja ei voi aloittaa oppituntia - verkkoa ei löytynyt

#### Ongelma:

Opettaja on luonut listan läsnäolijoista, mutta ei voi aloittaa oppituntia, koska verkkoa ei löydy.

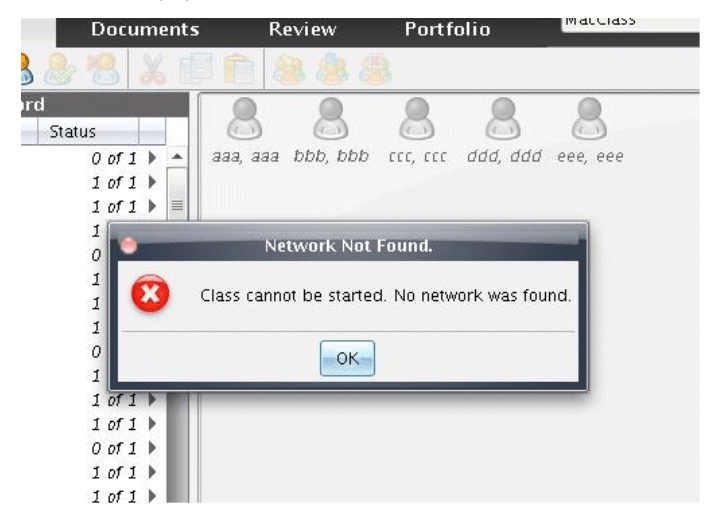

#### Ratkaisut:

• Varmista, että opettajan tietokone on kytketty verkkoon. Ks. lisätietoja kohdasta Tavallisten yhteysongelmien ratkaiseminen.

• Kun opettajan tietokone on kytketty verkkoon, odota muutaman sekunnin ajan, ennen kuin yrität aloittaa oppitunnin uudelleen.

#### Lisäasetukset:

Ota yhteyttä IT-osastoon ja tarkista seuraavat seikat:

- Opettajan tietokoneessa on vähintään yksi verkkosovitin, ja se on kytketty verkkoon.
- Opettajan tietokoneelle on osoitettu kelvollinen IP-osoite.
- Liikenne on sallittu opettajan tietokoneen IP-osoitteen ja oppilaan tietokoneen välillä.

#### <span id="page-13-0"></span>Oppilas ei voi kirjautua sisään oppituntiin - verkkoa ei löytynyt

#### Ongelma:

Oppilas ei pääse kirjautumisikkunaan, koska verkkoyhteyttä ei löydy.

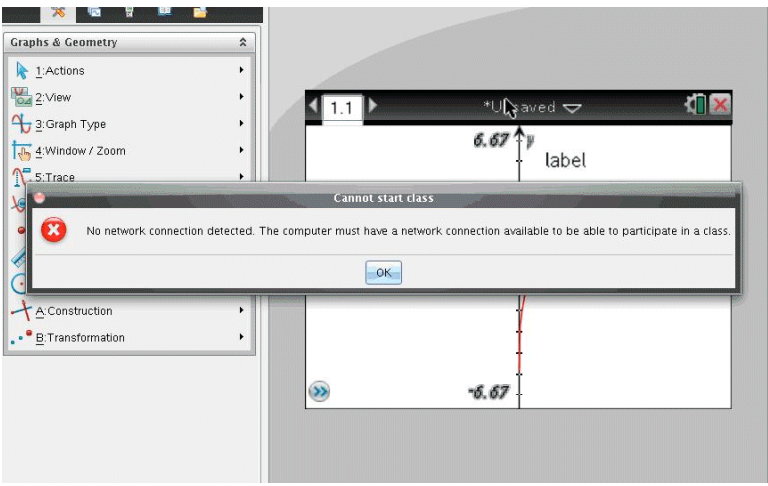

#### Ratkaisut:

- Varmista, että opettajan tietokone on kytketty verkkoon. Ks. lisätietoja kohdasta Tavallisten yhteysongelmien ratkaiseminen.
- Kun oppilaan tietokone on kytketty verkkoon, odota muutaman sekunnin ajan, ennen kuin yrität kirjautua uudelleen.

#### Lisäasetukset:

Ota yhteyttä IT-osastoon ja tarkista seuraavat seikat:

- Oppilaan tietokoneessa on vähintään yksi verkkosovitin, ja se on kytketty verkkoon.
- Oppilaan tietokoneelle on osoitettu kelvollinen IP-osoite.
- Liikenne on sallittu opettajan tietokoneen IP-osoitteen ja oppilaan tietokoneen välillä.

#### Oppilas ei voi kirjautua sisään oppituntiin - oppituntia ei ole saatavilla

#### Ongelma:

Oppilas näkee oppitunnin, mutta kirjautumisen yhteydessä ilmestyy näkyviin virheviesti "Oppitunti ei ole käytettävissä".

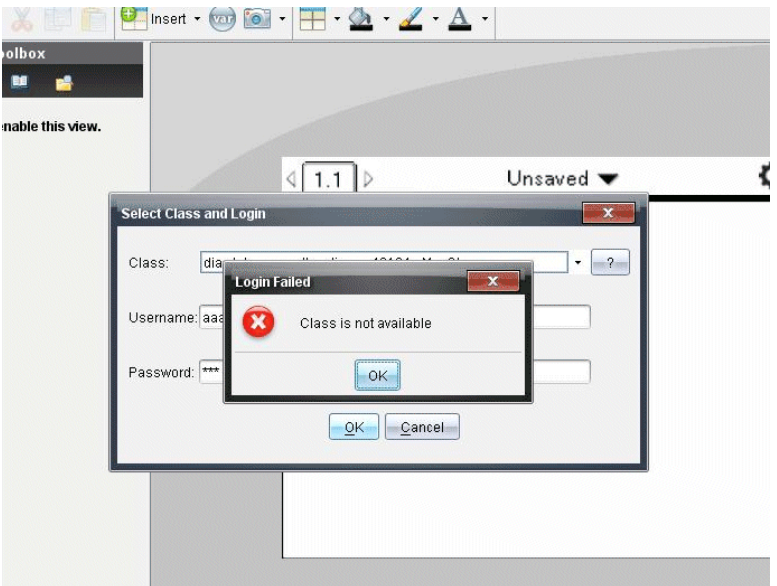

#### Ratkaisu:

Pyydä oppilasta lisäämään oppitunti manuaalisesti. Jos haluat lisätietoja, katso kohtaa Oppilaan sisäänkirjautuminen luvusta Aloittaminen TI-Nspire™ Navigator™ NC Teacher Software -käyttöoppaasta.

#### Lisäasetukset:

Ota yhteyttä IT-osastoon ja pyydä heitä lisäämään opettajan tietokoneen IPosoite oppilaan tietokoneen asetustiedostoon ensisijaisensa isäntäkoneena.

#### Yksikään oppilaista ei saa yhteyttä oppituntiin

#### Ongelma:

Oppilaat eivät saa yhteyttä oppituntiin.

#### Ratkaisu:

Tarkista, onko oppitunnin nimessä piste (esimerkki: MaijaMeikäläinen.matematiikantunti). Oppituntien nimissä ei saa olla pisteitä. Anna oppitunnille uusi nimi ilman pistettä.

#### <span id="page-15-0"></span>Oppilas ei näe oppituntia

#### Ongelma:

Yksi tai useampi oppilaista ei näe juuri aloitettua oppituntia, vaikka muut oppilaat näkevät sen.

#### Ratkaisut:

- Pyydä oppilasta sulkemaan kirjautumisikkuna ja avaamaan se uudelleen yhteyden muodostamiseksi. Verkosta johtuvien ongelmien vuoksi on mahdollista, että TI-Nspire™ Student Software -verkkokomponentti ei ole saanut palveluilmoitusta.
- Jos oppilas ei vieläkään näe oppituntia, oppilaan tulee lisätä oppitunti manuaalisesti. Jos haluat lisätietoja, katso Oppilaan sisäänkirjautuminen kohdasta Aloittaminen TI-Nspire™ Navigator™ NC Teacher Software käyttöoppaasta.

#### Lisäasetukset:

Ota yhteyttä IT-osastoon ja pyydä heitä lisäämään opettajan tietokoneen IPosoite oppilaan tietokoneen asetustiedostoon ensisijaisensa isäntäkoneena.

#### <span id="page-15-1"></span>Yksikään oppilaista ei näe oppituntia

#### Ongelma:

Yksikään oppilaista ei näe juuri aloitettua oppituntia.

#### Ratkaisut:

• Jos yksikään oppilaista ei näe oppituntia, varmista, että opettajan ja oppilaan tietokoneet on kytketty verkkoon. Ks. lisätietoja kohdasta Tavallisten yhteysongelmien ratkaiseminen.

• Oppilaiden tulee lisätä oppitunti manuaalisesti, jotta kyseinen oppitunti näkyisi kirjautumisikkunassa. Jos haluat lisätietoja katso Oppilaan sisäänkirjautuminen kohdasta Aloittaminen TI-Nspire™ Navigator™ NC Teacher Software -käyttöoppaasta.

#### Lisäasetukset:

Ota yhteyttä IT-osastoon ja tarkista seuraavat seikat:

- DNS-ryhmälähetys on otettu käyttöön ja liikenne opettajan ja oppilaan tietokoneiden välillä on sallittu.
- Lisää opettajan tietokoneen IP-osoite oppilaan tietokoneen asetustiedostoon ensisijaisena isäntäkoneena.

#### <span id="page-16-1"></span>Oppilaat eivät saa siirrettyä tiedostoa

#### Ongelma:

Opettaja lähettää tiedoston oppilaille, mutta yksi tai useampi heistä ei saa tiedostoa.

#### Ratkaisut:

- Tarkista, onko oppilaan tai opettajan tietokoneen verkkoyhteys katkennut.
- Oppilaiden tulee lisätä oppitunti manuaalisesti, jotta kyseinen oppitunti näkyisi kirjautumisikkunassa. Jos haluat lisätietoja, katso Oppilaan sisäänkirjautuminen kohdasta Aloittaminen TI-Nspire™ Navigator™ NC Teacher Software -käyttöoppaasta[

#### Lisäasetukset:

Ota yhteyttä IT-osastoon ja tarkista seuraavat seikat:

- Oppilaan ja opettajan tietokoneen väliset yhteydet ja suojausvaltuudet on asetettu oikein.
- Oppilaiden tietokoneet ja opettajan tietokone sijaitsevat samassa aliverkossa, tai reititys aliverkkojen välillä on sallittu.

#### <span id="page-16-0"></span>Kaikkien oppilaiden yhteydet oppituntiinkatkaistu

#### Ongelma:

Kaikkien oppilaiden tietokoneen tilapalkissa näkyy viesti "Yhteys <The Class>katkaistu sijainnista", vaikka oppitunti on vielä käynnissä.

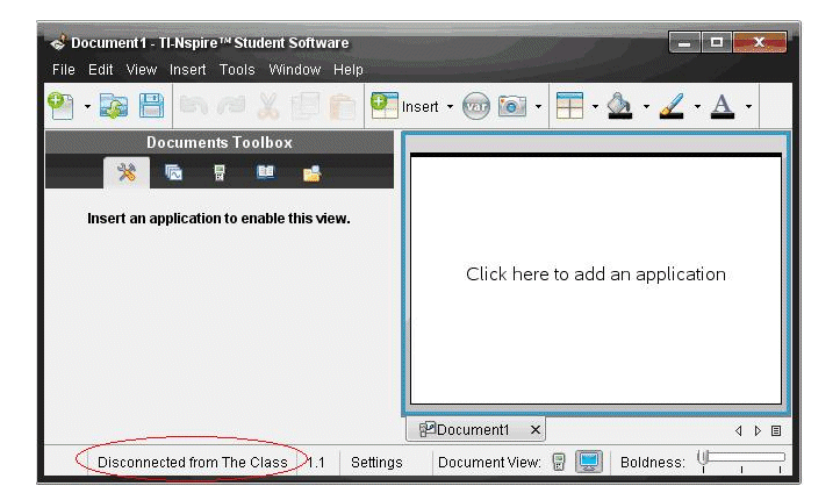

#### Ratkaisut:

- Varmista, että opettajan tietokone on kytketty verkkoon. Ks. lisätietoja kohdasta Tavallisten yhteysongelmien ratkaiseminen.
- Tarkista kaikkien verkkolaitteiden yhteydet ja virransyöttö.

#### Lisäasetukset:

Ota yhteyttä IT-osastoon ja tarkista seuraavat seikat:

- Verkossa ei ole katkoksia. Joudut ehkä odottamaan, kunnes verkkoyhteys palautuu, ennen kuin yrität kirjautua uudelleen.
- Onko opettajan IP-osoite muuttunut kesken oppitunnin, koska käyttöluvan kesto oli lyhyt. Suosittelemme staattista IP-osoitetta.

#### <span id="page-17-1"></span><span id="page-17-0"></span>Reaaliaikaisen esityksen virheet

#### Oppilaan ruutua ei voida näyttää

#### Ongelma:

Opettaja ei pysty valitsemaan oppilasta "Reaaliaikainen esitys" -tilassa.

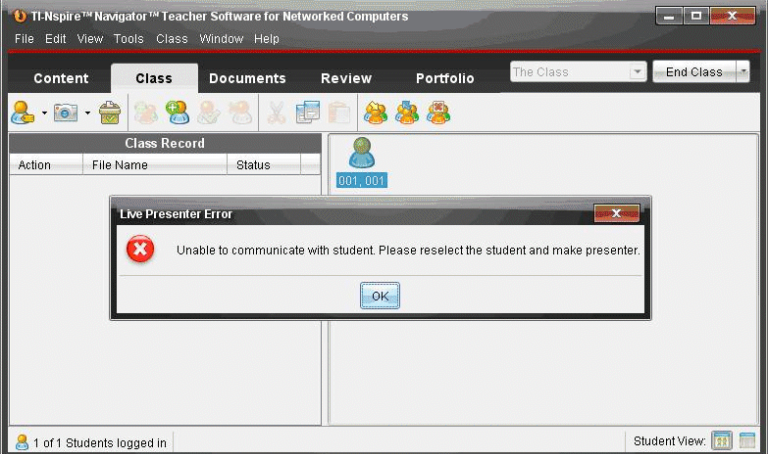

#### Ratkaisu:

• Varmista, että oppilaan tietokone on kytketty verkkoon. Ks. lisätietoja kohdasta Tavallisten yhteysongelmien ratkaiseminen.

#### Lisäasetukset:

Ota yhteyttä IT-osastoon ja tarkista seuraavat seikat:

- Sovelluksen pääporttia + 1 (oletusarvo 42125) ei ole estetty.
- VNC-palvelinta ei ole estetty palomuureilla, reitittimillä tai turvatoiminnoilla.
- Käynnissä oleva VNC-palvelinprosessi on TI-Nspire™ Student Software prosessin aliprosessi. Se luodaan, kun oppilas kirjautuu sisään.

#### <span id="page-18-0"></span>Sovellus toimii hitaasti kuvakaappauksen aikana

#### Ongelma:

Näyttökuvatoiminto käsittelee suuren määrän tietoa näyttökuvia tallentaessaan. Jos käytät automaattista päivitystoimintoa ja näyttökuvatoimintoa samanaikaisesti, sovelluksen toiminta hidastuu usealla sekunnilla silloin, kun kuvia päivitetään. Jos suljet näyttökuvaikkunan silloin, kun lataat koneelle uusia näyttöjä (joko manuaalisesti tai automaattisella päivitystoiminnolla), sovellus jähmettyy usean sekunnin ajaksi.

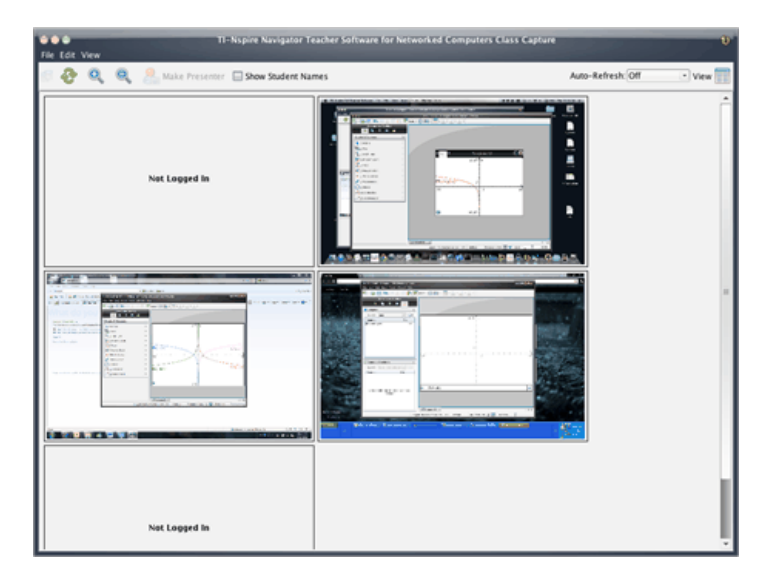

#### Ratkaisu:

Ennen kuin suljet näyttökuvaikkunan:

- Jos automaattinen päivitys on päällä, kytke se pois päältä.
- Jos automaattinen tai manuaalinen päivitys on käynnistynyt, odota, että kaikki näytöt päivittyvät.

**Huomaa:** Näytöt näkyvät himmeinä silloin, kun kaappaat uusia näyttöjä.

## <span id="page-20-0"></span>Texas Instrumentsin asiakastuki ja huolto

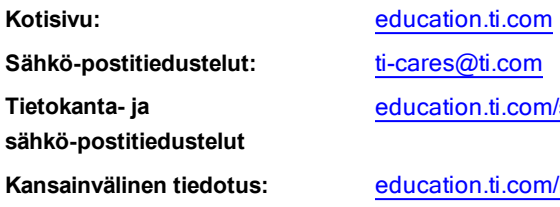

l/support

**Kanaalional** 

## <span id="page-20-1"></span>Huolto- ja takuutiedot

Takuuaika ja takuuehdot sekä tuotteeseen liittyvä asiakastuki on kerrottu tuotteen mukana toimitetussa takuuilmoituksessa, tai ne voidaan selvittää paikalliselta Texas Instrumentsin jälleenmyyjältä/myyjältä.

## <span id="page-22-0"></span>Indeksi

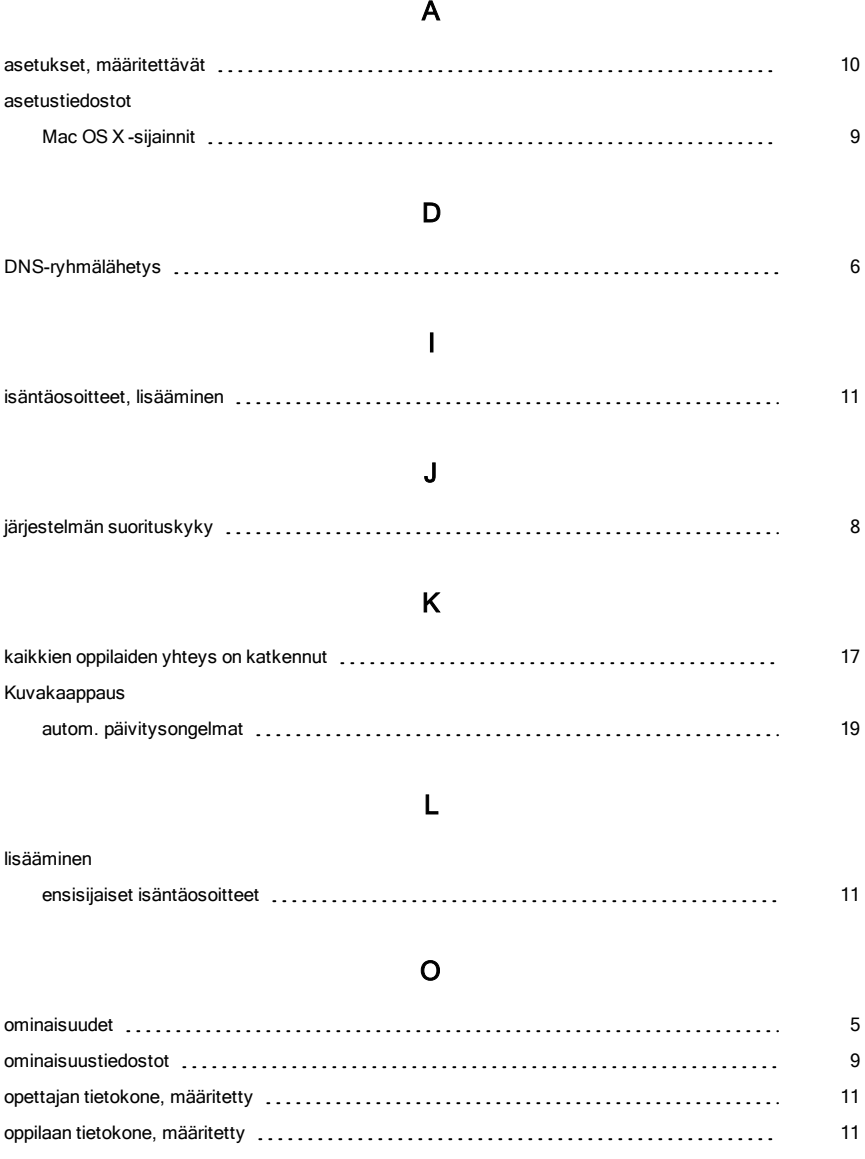

#### P

### portit 42124 [6](#page-5-2) 42125 [6](#page-5-3)

#### R

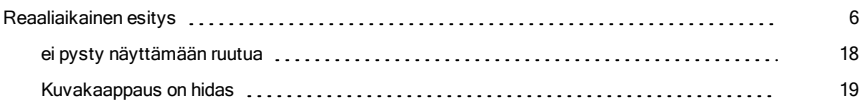

#### S

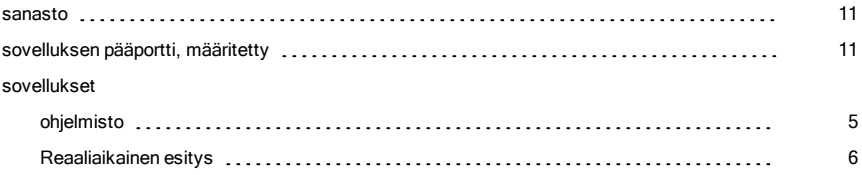

#### T

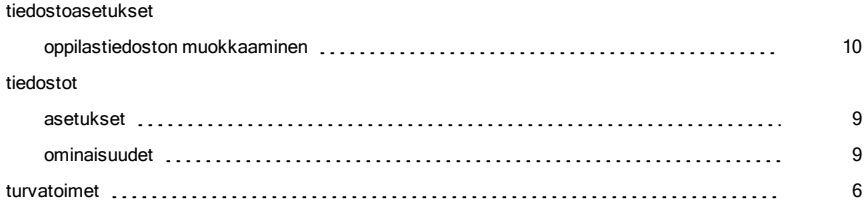

#### V

#### verkko ympäristön vaatimukset [7](#page-6-0) verkot suositellut asetukset  $\ldots \ldots \ldots \ldots \ldots \ldots \ldots \ldots \ldots \ldots \ldots \ldots$  [8](#page-7-0) yleiskatsaus [5](#page-4-2)

#### virheet

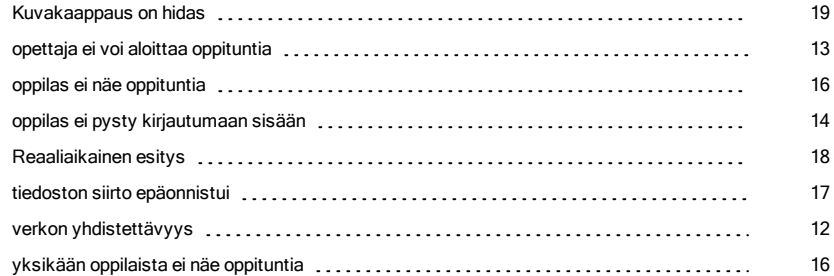

#### Y

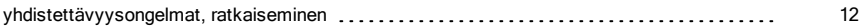